# Página inicial

A página inicial do Portal da Transparência é composta de um menu inicial, ao alto da janela, que acessa informações sobre a estrutura institucional das unidades gestoras do Estado de Rondônia, a Legislação vigente de Acesso à Informação, as perguntas frequentes a respeito do Portal da Transparência e o Glossário do Site.

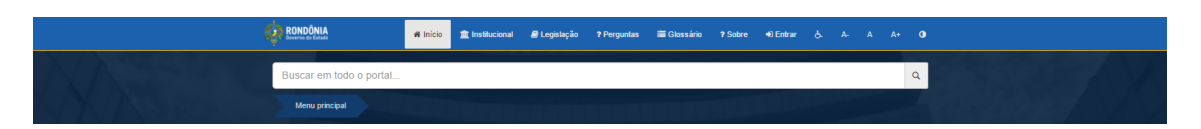

Logo abaixo no menu principal são disponibilizadas as consultas aos principais bancos de dados contidos no Portal. A construção do menu principal foi pensada de forma a organizar os conteúdos exigidos pela Lei de Acesso à Informação (LAI), como veremos a seguir.

Na primeira linha, são apresentadas seções que levam a informações sobre o balanço geral; compras e licitações; contratos e convênios; Despesas e eSIC.

Na segunda linha, as seções trazem informações sobre fornecedores; obras e execuções, municípios, receitas e planejamento governamental.

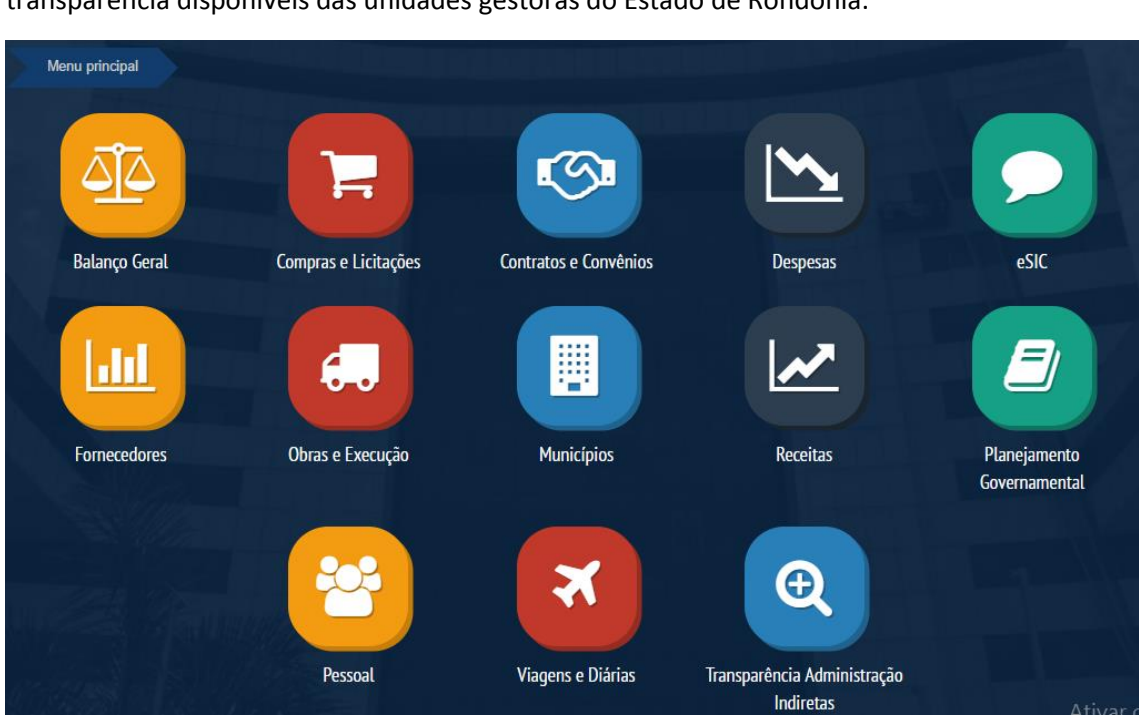

Na terceira linha, é possível abrir seções de pessoal, viagens e diárias e links para os portais da transparência disponíveis das unidades gestoras do Estado de Rondônia.

#### **Balanço Geral**

O Balanço Geral demonstra os resultados contábeis e as prestações de contas anuais do Estado de Rondônia. Para acessar os demonstrativos, disponibilizados em arquivos em PDF, o visitante deve clicar no menu **Balanço Geral** e em seguida, selecionar o ano de interesse. Os relatórios disponíveis dão do período de 2000 à 2016.

# **Compras e Licitações**

A consulta de licitações governamentais apresenta 4 (quatro) opções de consulta preparadas para o usuário, que apresentam visões diferentes sobre as compras, sendo os resultados agrupados:

- por modalidade de licitação;
- por unidade administrativa;
- por ano;
- por busca geral.

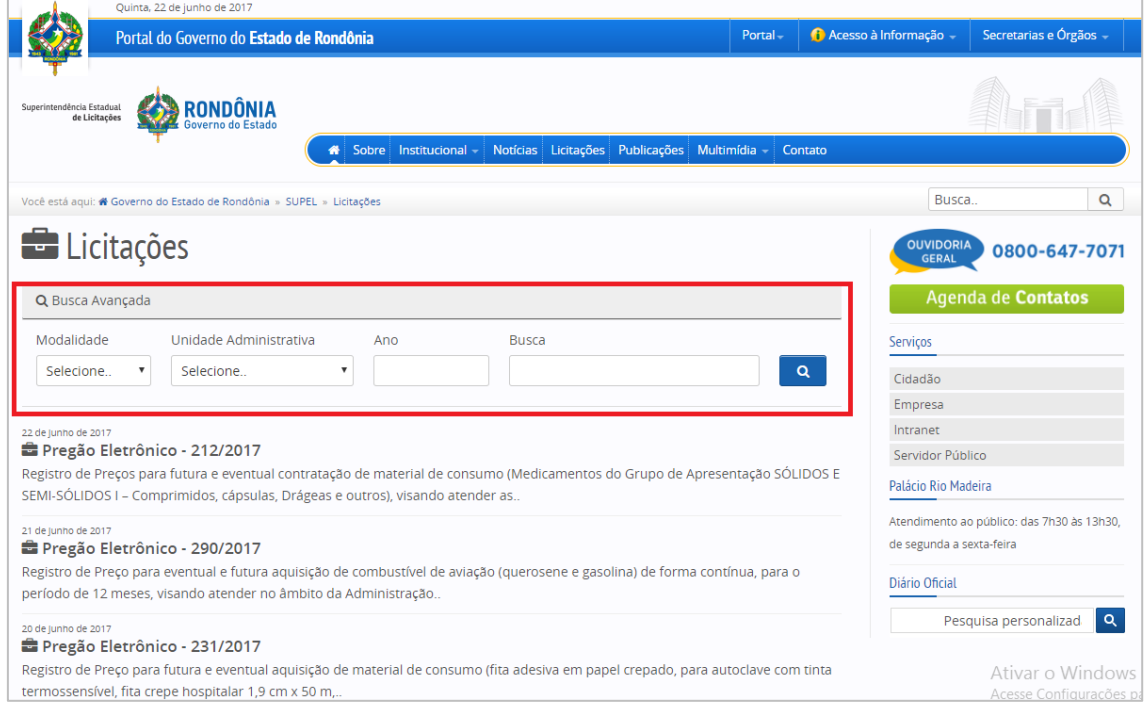

A título de exemplo, quando for selecionado o agrupamento do resultado por "Modalidade", os resultados serão apresentados em formato de árvore, sendo que o primeiro nível da árvore será a Modalidade da licitação, o segundo nível será a unidade administrativa licitante e o terceiro nível será o ano em que a licitação foi realizada.

Caso o visitante não disponha de nenhum destes dados, é possível rastrear a licitação por meio de uma "palavra-chave" que pode ser inserida no campo **busca**.

# **Contratos e Convênios**

Nesta sessão é possível encontrar duas opções de consulta de contratos e convênios. A primeira opção encontra-se no ícone "Pesquisa Contratos e Convênios", onde as informações de cada contrato ou convênio podem ser localizadas através de filtragem automática. A segunda opção está nos ícones "Convênios e Termos Aditivos" e "Contratos e Termos Aditivos" que redirecionam a página para o banco de arquivos em PDF que reúne as principais informações sobre contratos e convênios sequenciadas por ano e mês da inicialização dos processos.

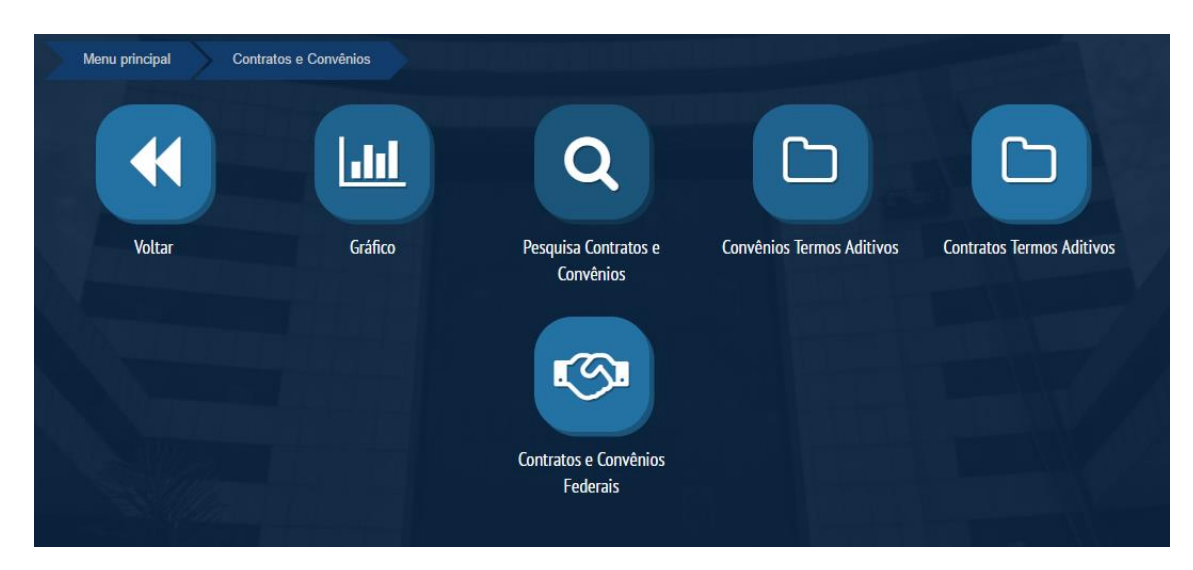

O usuário pode fazer uso do ícone "Pesquisa de Contratos e Convênios"

#### Menu principal Despesas  $\mathbf{h}$ Voltar Compras e Contratações Continuadas Dotação Inicial **Gastos Contínuos**  $\overline{\phantom{a}}$ Transparência - $\overline{\phantom{a}}$  Serviços Soverno do Sites Sistema Eletrônico do Serviço | Um marco para a democracia. **Bem vindo! Acesse o Sistema** O e-SIC (Sistema Eletrônico do Servico de Informações ao Cidadão) permite que qualquer pessoa, física ou jurídica, encaminhe pedidos de acesso a informação para órgãos e entidades Acesse o sistema do Poder Executivo do Governo do Estado de Rondônia. encha o Nome do Usuário e senha para<br>ssar o Sistema de Informações Pre<br>ace Por meio do sistema, além de fazer o pedido, será possível acompanhar o prazo pelo número Nome do Usuário de protocolo gerado e receber a resposta da solicitação por e-mail; entrar com recursos, Senha apresentar reclamações e consultar as respostas recebidas. O objetivo é facilitar o exercício do direito de acesso às informações públicas ENTRAR **Primeiro Acesso Manual do Usuário** Conheca o passo a passo para fazer o seu primeiro pedido de informação a órgãos e entidades do Poder Executivo **Consulta Pública de Processos MANUAIS** Estadual. São apenas cinco passos **DEUSO** Ativar o Windows #1 Manual do usuário Acesse Configurações para ativar o Windows. **SISTEMADE**<br>**PROTOCOLO** #2 Cadastro Antes de solicitar uma informação

### **Despesas**

Na sessão e-Sic, o portal é encaminhado para o link

**Fornecedores**

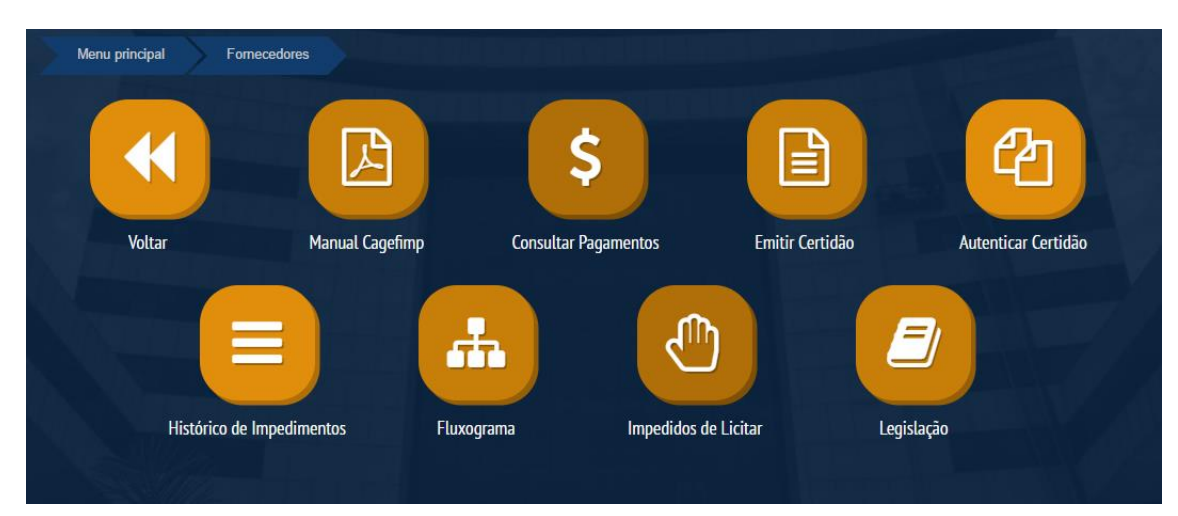

### **Obras e Execução**

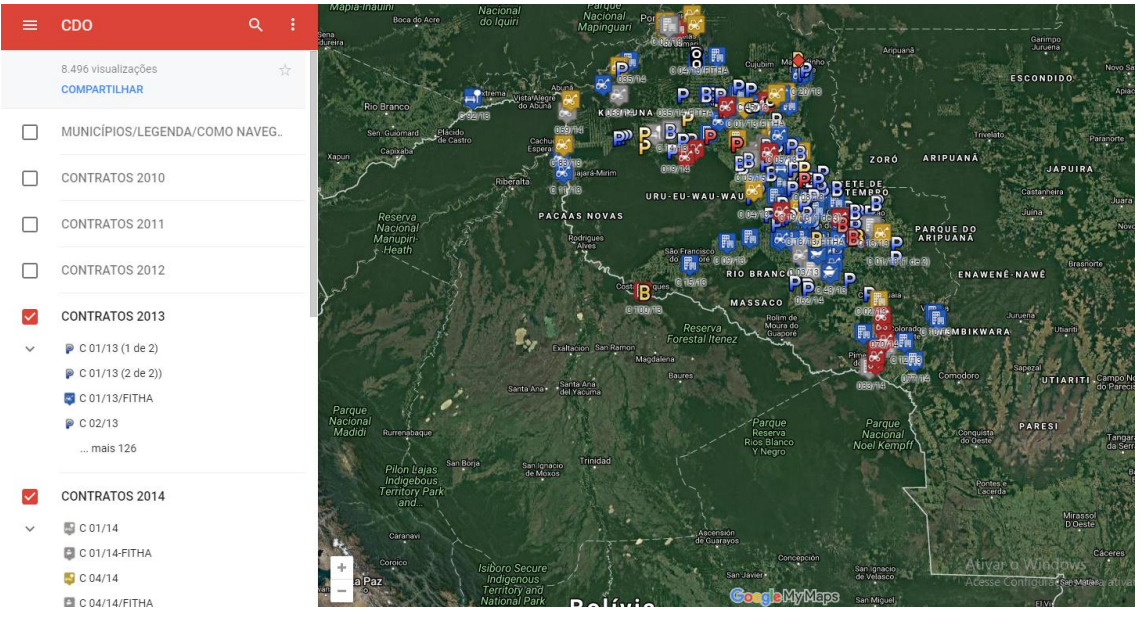

### **Municípios**

Na página municípios é mostrado os valores referentes aos repasses feitos aos municípios nas áreas de administração, agricultura, educação, saúde, transporte dentre outras.

Para expandir as opções clique na lupa do município desejado.

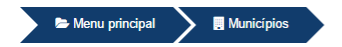

#### Presença nos municípios

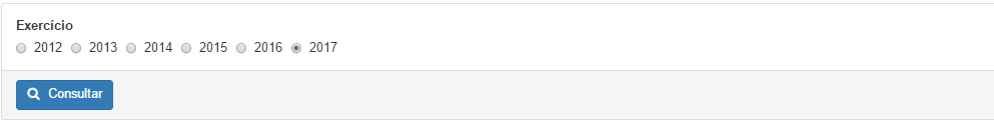

Última atualização de despesas dos municípios: 26/06/2017 / Fonte dos dados: SIAFEM / SUPER

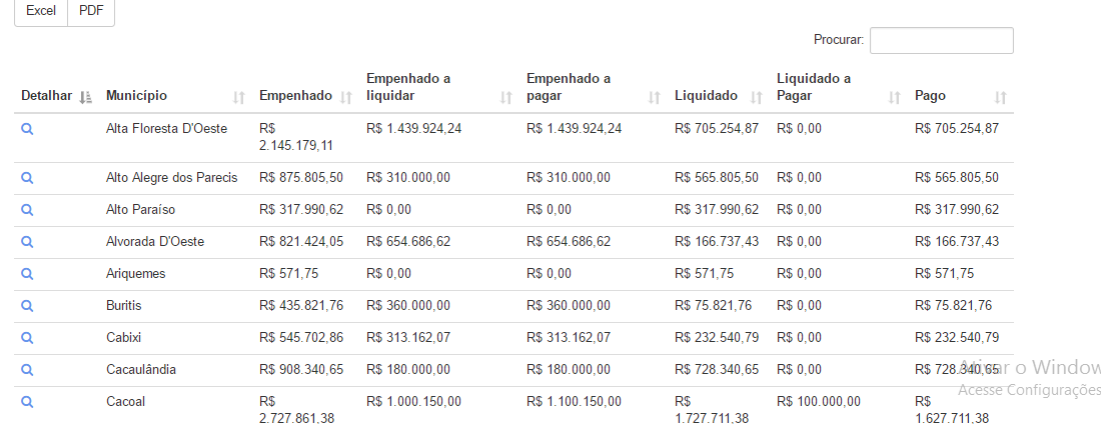

# **Receitas**

A consulta de Receita foi construída para possibilitar o acompanhamento dos valores arrecadados pelo Estado. Ao clicar no ícone da Receita, serão disponibilizadas três formas de pesquisa: A Receita Corrente Líquida, a Receita Corrente Líquida Comparada e o Gráfico da Receita.

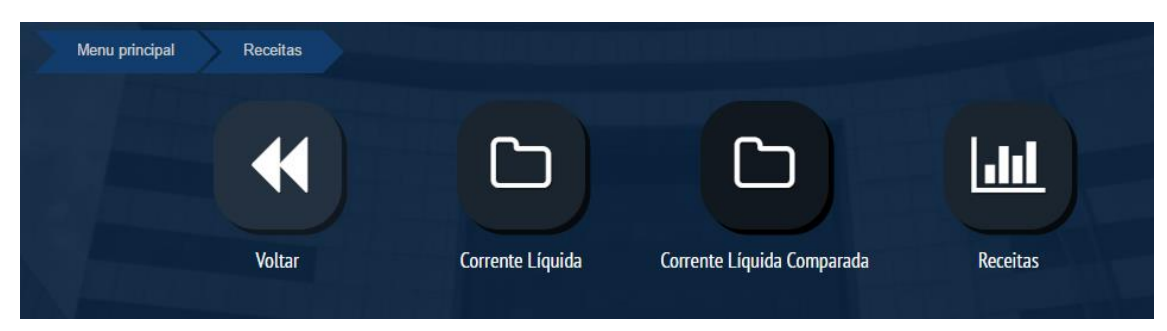

O primeiro ícone apresenta a Receita corrente líquida, entendida como o somatório das receitas tributárias de um Governo, referentes a contribuições, patrimoniais, industriais, agropecuárias e de serviços, deduzidos os valores das transferências constitucionais. Para encontrar os dados em PDF, basta clicar no ícone e em seguida selecionar o ano e o mês de interesse.

O segundo ícone apresenta a Receita Corrente Líquida Comparada, onde os dados apresentados conferem a diferença entre a Receita Corrente Líquida do mês/ano pesquisado e o mês/ano anterior ao pesquisado. Assim como no ícone da Receita Corrente Líquida, para encontrar os dados de interesse no ícone da Receita Corrente Líquida Comparada, basta clicar no ícone e em seguida selecionar o ano e o mês de interesse.

Por último, é apresentado no ícone **Gráficos da Receita** a base estatística de dados relacionados à Receita. Nesta sessão, são disponibilizados vários filtros para facilitar a visualização dos resultados.

Ao abrir a página, será possível visualizar a evolução das receitas previstas e arrecadadas do período de 2011 até o ano presente.

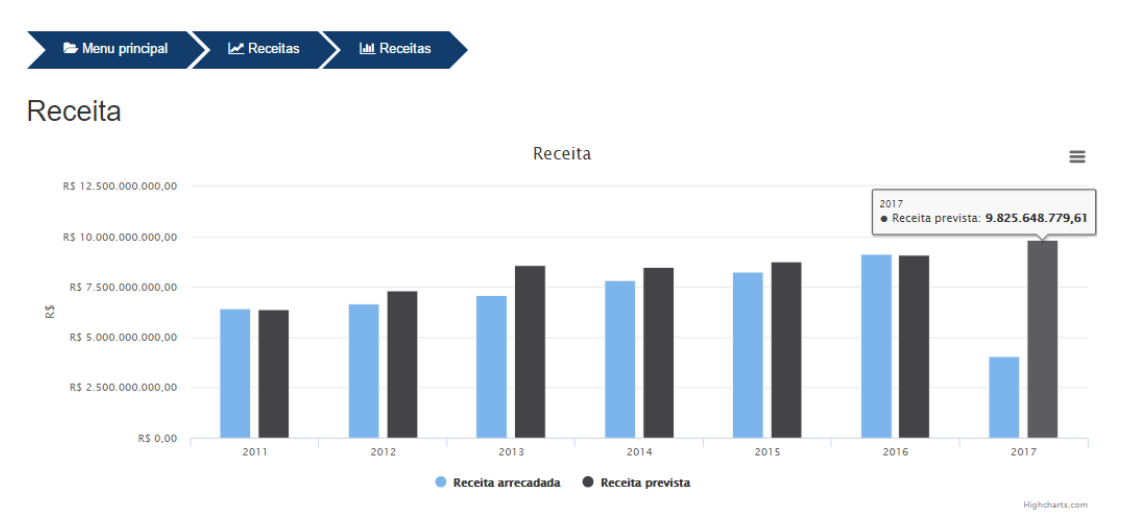

#### **Planejamento Governamental**

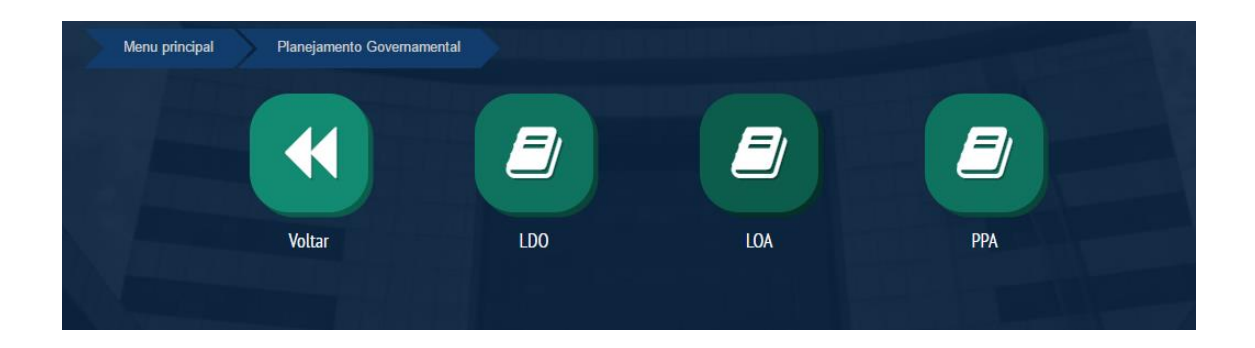

# **Pessoal**

Na área de pessoal é disponibilizado todas informações referentes aos servidores públicos efetivos e comissionados. Essas informações poderão ser pesquisadas pelo nome, CPF, lotação e cargos. Os dados são disponibilizados em forma tabulada e gráfica com comparativos mensais.

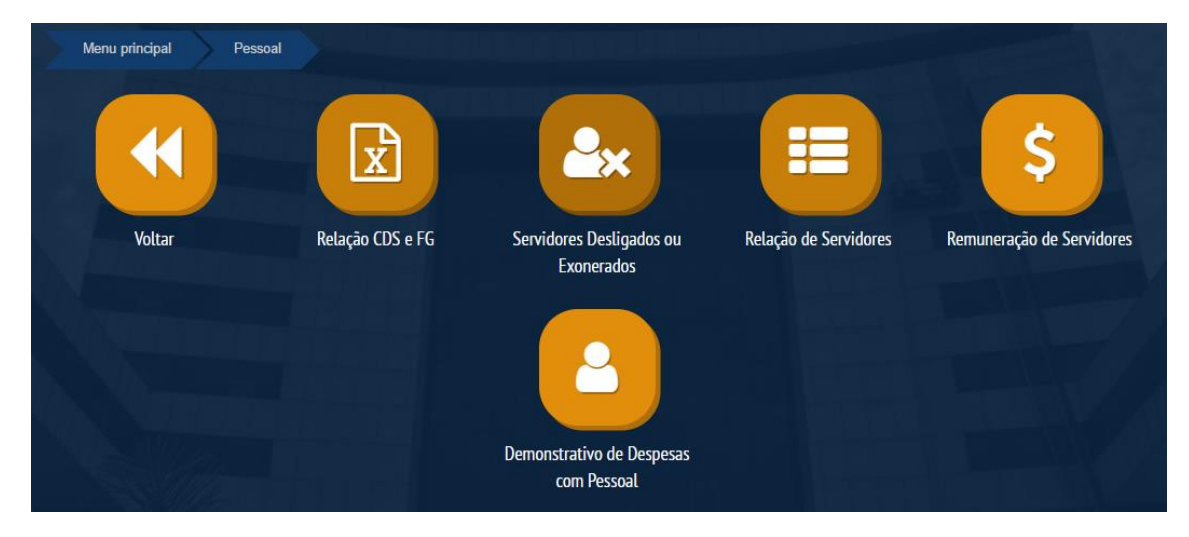

# **Viagens e Diárias**

Nessa página é divulgada as informações de viagens, autorização e pagamentos de diárias dos servidores públicos. Poderá ser feita consulta pelo CPF ou nome do servidor, que terá como resposta o destino da viagem e valor total das despesas.

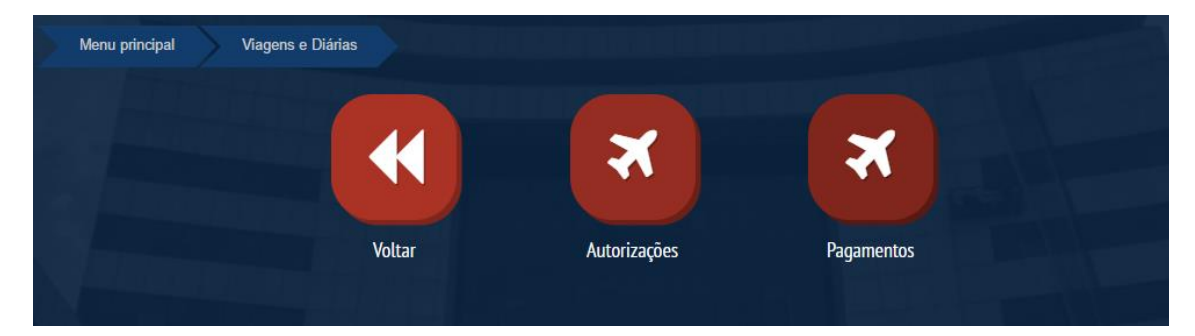

# **Transparências de Administração Indiretas**

Nesta página terá as informações das Administrações Indiretas. Todas as informações, receitas, despesas, servidores, diárias, dentre outros documentos referente a CAERD, CMR, IPERON, JUCER, SOPH e DETRAN.

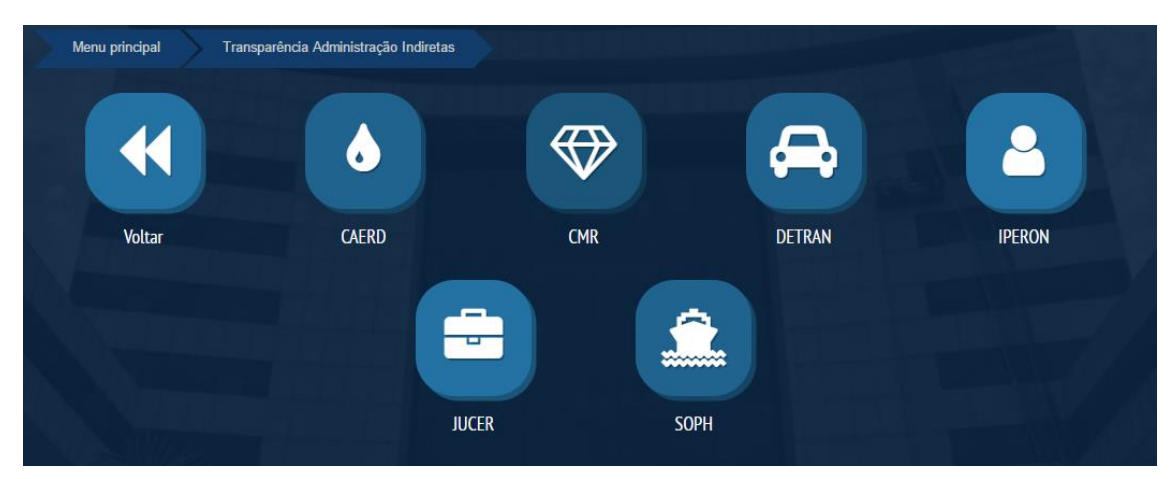

**\*Manual em atualização.**